# **ScanDis ViTre USB**

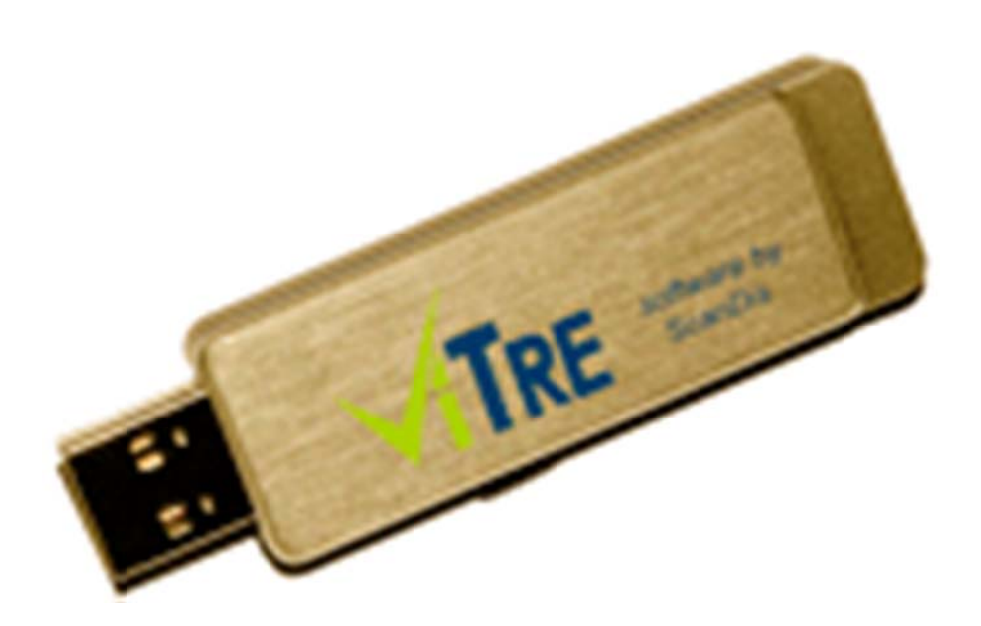

**Brugervejledning** 

Velkommen til vejledningen i hvordan ViTre USB enheden anvendes.

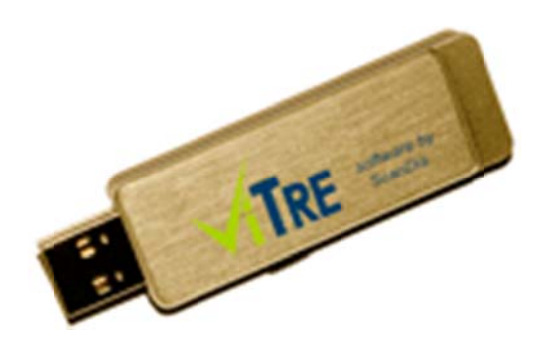

ViTre leveret på USB indeholder licenser til programpakken samt ViTre programmerne samt et særligt ViTre opstartsprogram, som hjælper med at starte programmerne op fra USB enheden.

Når ViTre afvikles fra USB bliver der ikke installeret noget som helst på den computer du anvender. Derfor er ViTre USB den rigtige (og måske eneste) løsning på systemer hvor man ikke kan eller må installere ekstra programmer.

ViTre USB opstartsprogrammet kan konfigureres så USB'en passer præcist til brugerens behov.

ViTre på USB tilbyder de velkende tre programmer som leveres til installation;

ViTal, som læser elektronisk tekst højt.

ViTex, som læser fra pdf og trykte tekster via scanneren.

ViseOrd, som hjælper med ordforslag og ordforudsigelse både til generel tekst og fagtekster.

# **Kom g godt i g gang**

Når man isætter ViTre USB i en computer kan computeren være indstillet til automatisk at starte programmet på USB enheden så snart enheden er genkendt af computeren. Det tager ca. 4 sekunder for en computer at genkende en USB enhed første gang.

Hvis der er USB autostart på computeren vil ViTre opstartsprogrammet blive vist på skærmen kort efter USB enheden er koblet til. Tiden det tager, afhænger af computerens hastighed, men gennemsnitligt går der ca. 10 sekunder første gang USB'en kobles til og ca. 4 sekunder efterfølgende gange.

Eksempel på et sted hvor ViTre USB løsningen ofte anvendes er på Care systemer og på hospitaler generelt, hvor installation på computerne almindeligvis ikke tillades

ViTre opstartsprogrammet ser således ud:

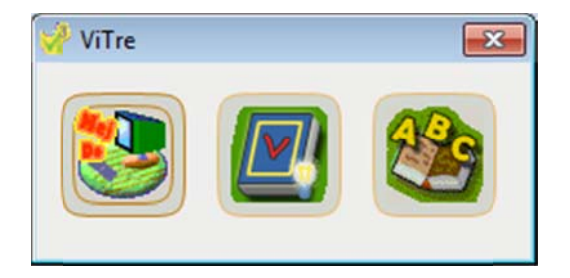

## Hvis ViTre ikke starter automatisk op

Starter ViTre opstartsprogrammet ikke automatisk skal man starte det manuelt fra USB'en.

Åben USB drevet i Windows Stifinder, for eksempel via Denne Computer, og man vil se noget i retning af dette skærmbillede:

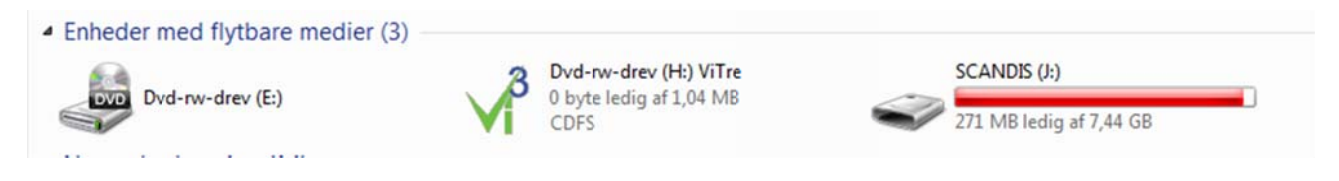

Man kan her enten højreklikke på ViTre og vælge "Åbn" eller dobbeltklikke det. I begge tilfælde vises følgende:

> - Filer på disken i øjeblikket (2) autorun.inf ViTre.exe

Start ViTre ved at dobbeltklikke ViTre.exe eller højreklik og vælge "Åbn"

## **ViTre** opstartsprogrammet

ViTre opstartsprogrammet indeholder en nem adgang til at styre hvordan ViTre USB skal virke og starte de enkelte programmer op manuelt.

Klik en enkelt gang på det program du vil have startet op:

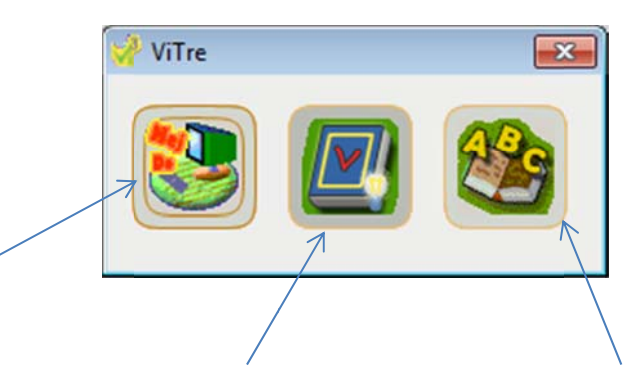

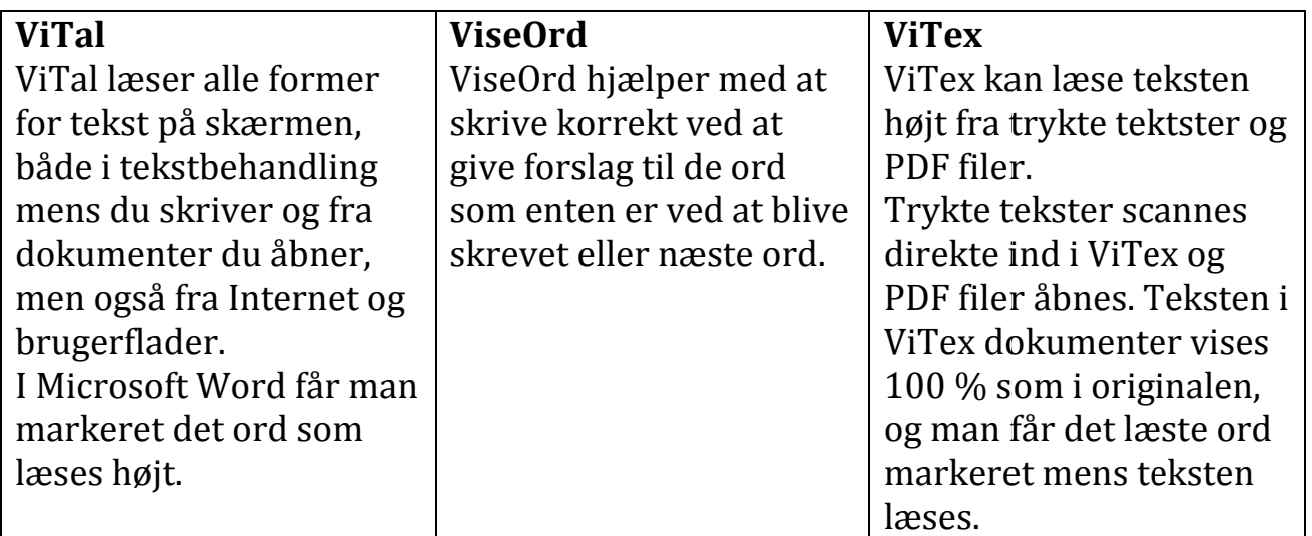

## **Indstillinger**

Højreklikkes på ViTre opstartsprogrammet vises en menu som denne:

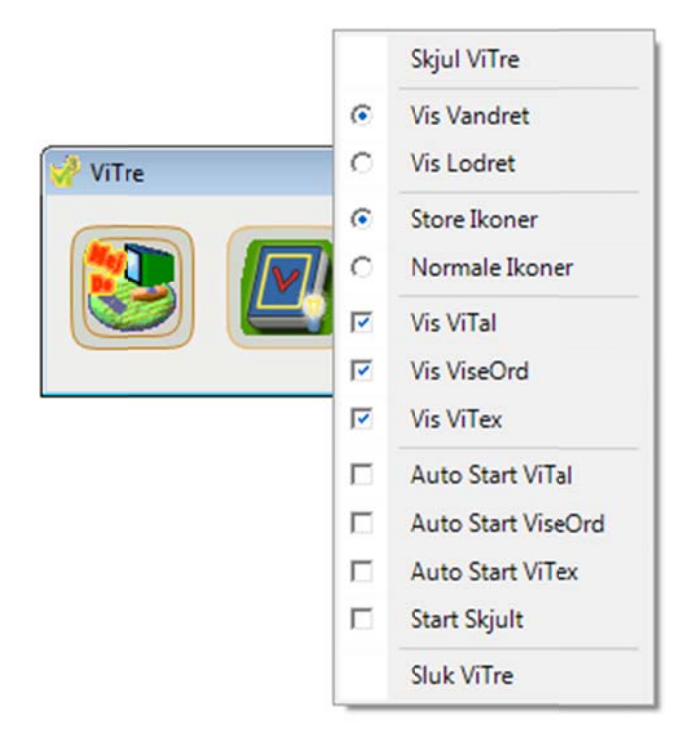

I denne menu får man følgende muligheder:

Skjul ViTre - Skjuler ViTre opstartsprogrammet så kun ViTre ikonet ved uret er synligt: **Dobbeltklik på dette ikon for at få vist ViTre opstartsprogrammet** igen. 

**Vis Vandret/Vis Lodret** – bestemmer om ViTre opstartsprogrammet skal vises vandret eller lodret:

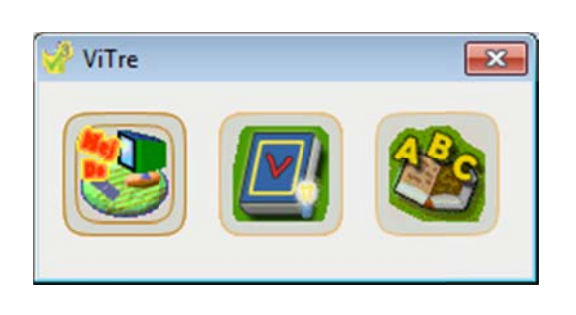

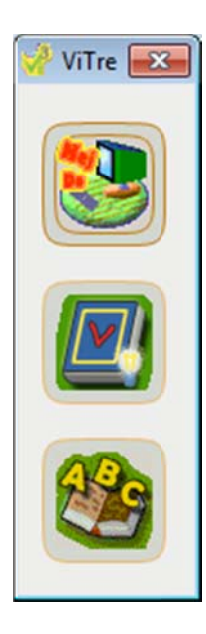

Store Ikoner / Normale Ikoner – indstiller størrelsen af ikonerne som vises i programmet.

**Vis ViTal / Vis ViseOrd / Vis ViTex** – de programmer som markeres vil blive vist i ViTre opstartsprogrammet.

Auto Start ViTal - Markeres denne vil ViTal starte automatisk når ViTre opstartsprogrammet starter. **Auto Start ViTal** – Markeres denne vil ViTal starte automatisk når ViTre<br>opstartsprogrammet starter.<br>**Auto Start ViseOrd** – Markeres denne vil ViseOrd starte automatisk når ViTre

opstartsprogrammet starter.

Auto Start ViTex – Markeres denne vil ViTex starte automatisk når ViTre opstartsprogrammet starter.

Start Skjult - markeres denne indstilling vil opstartsprogrammet starte skjult, præcis på samme måde som første indstilling i menuen. Forskellen er at denne indstilling gemmes, så programmet starter skjult næste gang det startes.

**Sluk ViTre** – slukker for ViTre opstartsprogrammet – identisk med et klik på det røde kryds: W

Denne funktion slukker kun for opstartsprogrammet, så ViTal, ViTex og ViseOrd skal slukkes hver for sig.

## **Lidt om ViTre**

#### **ViTal**

Med de medfølgende letforståelige stemmer på dansk, engelsk, tysk, fransk og spansk er det let at få læst tekster højt fra f.eks. Word, Internet, E-mail og andre elektroniske tekster. ViTal understøtter C-Pen (20, 3.0, TS1 og den trådløse 3.5) til direkte oplæsning af ord og sætninger. Man kan også scanne flere linjer i træk og indstille ViTal, så der først læses op efter endt scanning. Denne indstilling sikrer korrekt oplæsning af orddelinger og er særligt velegnet til spalter. Profilstyringen i ViTal gør, at der hurtigt og nemt kan skiftes mellem sprog og andre foretrukne indstillinger.

ViTal tilbyder også oplæsning med bogstavlyde, ordddelslæsning, tøvelæsning og naturlig langsomlæsning. 

ViTal er et stabilt værktøj, som virker i alle Windows versioner - også Windows 10.

#### **ViseOrd**

ViseOrd er et ordforslagsprogram med mange funktioner og indstillingsmuligheder, der kan hjælpe med at få præcise ordforslag. ViseOrd kan fungere som generel støtte ved skrivning, eller man kan benytte programmet til at fokusere på bestemte faldgrupper i stavningen.

Med kontekst hjælp forudsiges, hvilket ord man skal til at skrive eller er i gang med at skrive, og ved brug af fagordbøger kan man få hjælp til fagspecifikke udtryk og vendinger. ViseOrd tilbyder en lang række sprog som standard, og det er let at lave nye ordbøger med den indbyggede BogBygger. 

Opret korrekturregler som passer til den enkeltes behov. Der medfølger også mange fagordbøger. 

ViseOrd er et stabilt værktøj, som virker i alle Windows versioner - også Windows 10.

#### **ViTex**

ViTex er et specialdesignet program med indbygget tekstgenkendelse og letforståelig tale, så man kan læse trykte tekster og PDF filer med ordmarkering (ramme om det ord, som læses op). Med en scanner kan man lave hele bøger i ViTex, som kan læses højt, samtidig med at siderne vises præcist, som de var i originalen. Ordmarkering sker med valgfrie farver, og sammen med tekstpanelet bliver det overskueligt at læse tekster, selvom de står midt i komplicerede tegninger og figurer. Søgefunktionen gør det hurtigt at finde frem til de steder i bogen, man har brug for. Profilstyringen i ViTex gør det let at skifte mellem sprog og andre vigtige indstillinger.

ViTex har indbygget en funktion som kan gøre kameraet i en Windows tablet til et læsekamera. 

ViTex er et stabilt værktøj, som virker i alle Windows versioner - også Windows 10.